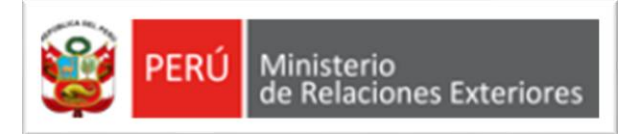

# **PORTAL DE SERVICIOS DEL MINISTERIO DE RELACIONES EXTERIORES APOSTILLA /LEGALIZACIÓN**

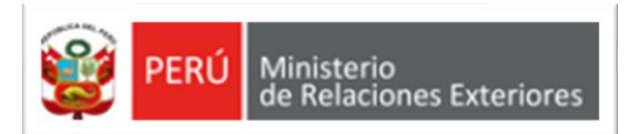

### **VISTA DESDE DISPOSITOS DE PC**

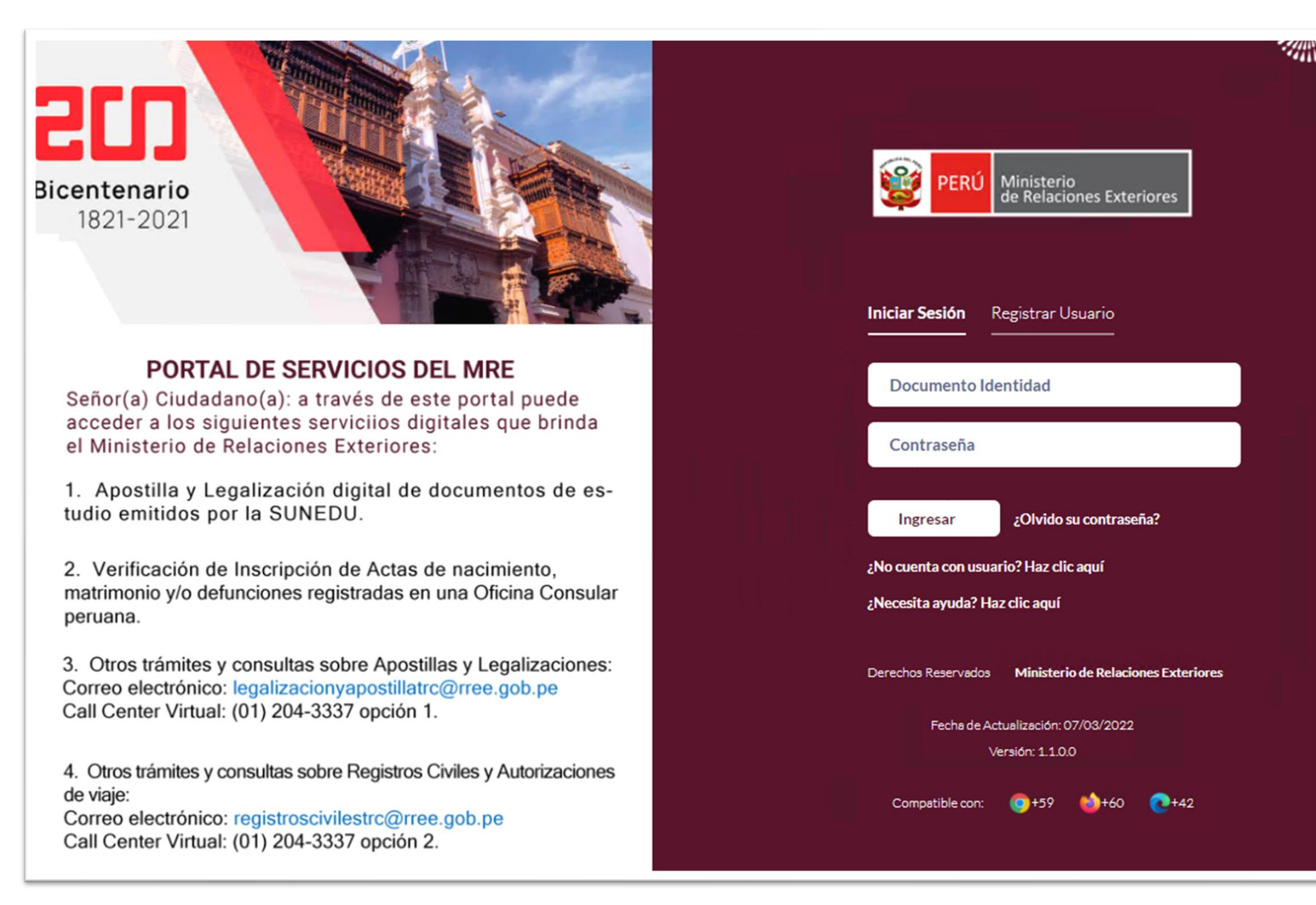

### VISTA DESDE DISPOSITOS MÓVILES

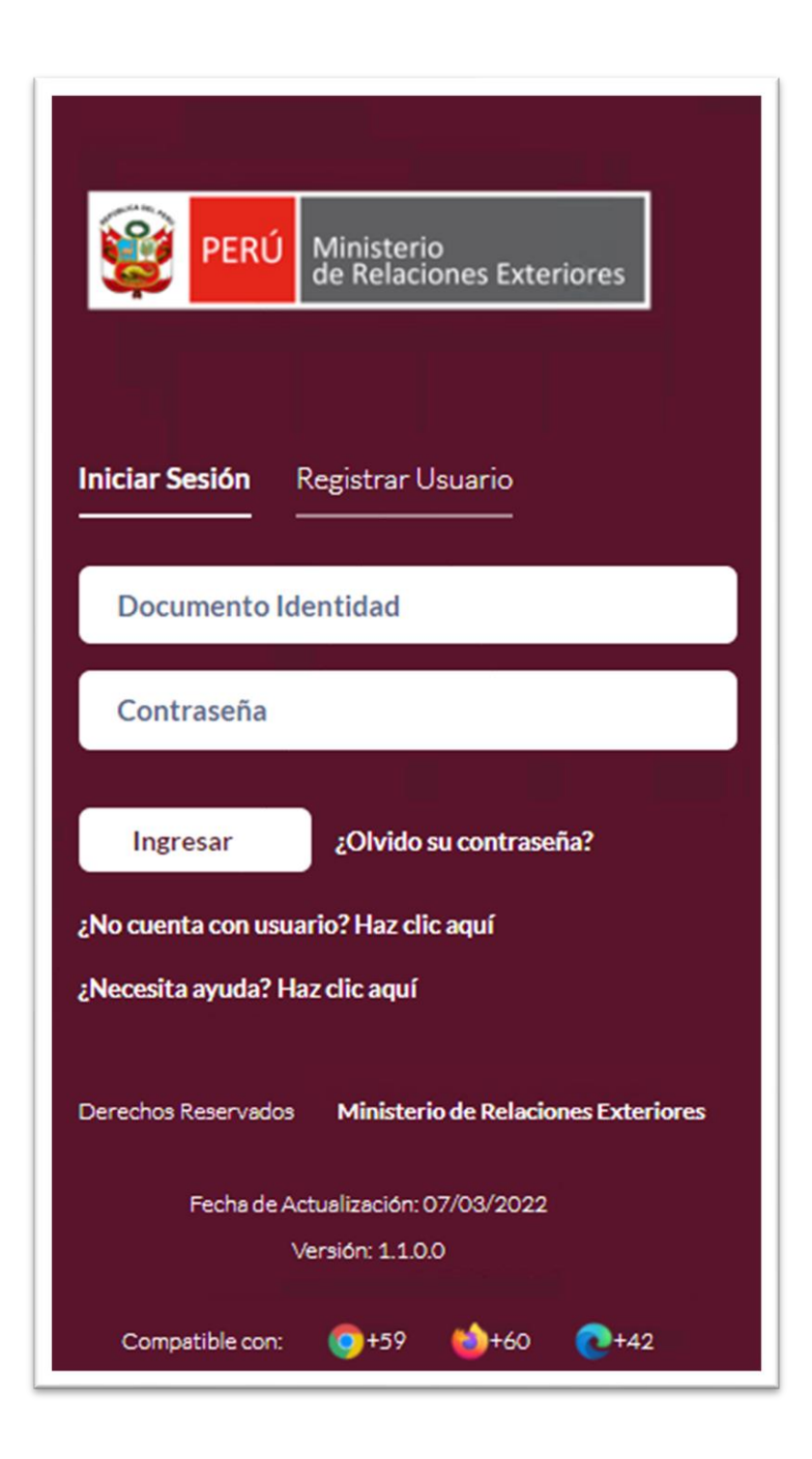

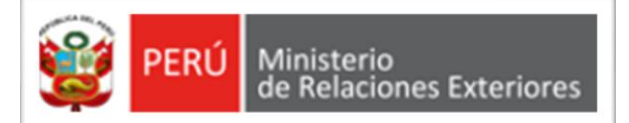

### **REGISTRAR USUARIO**

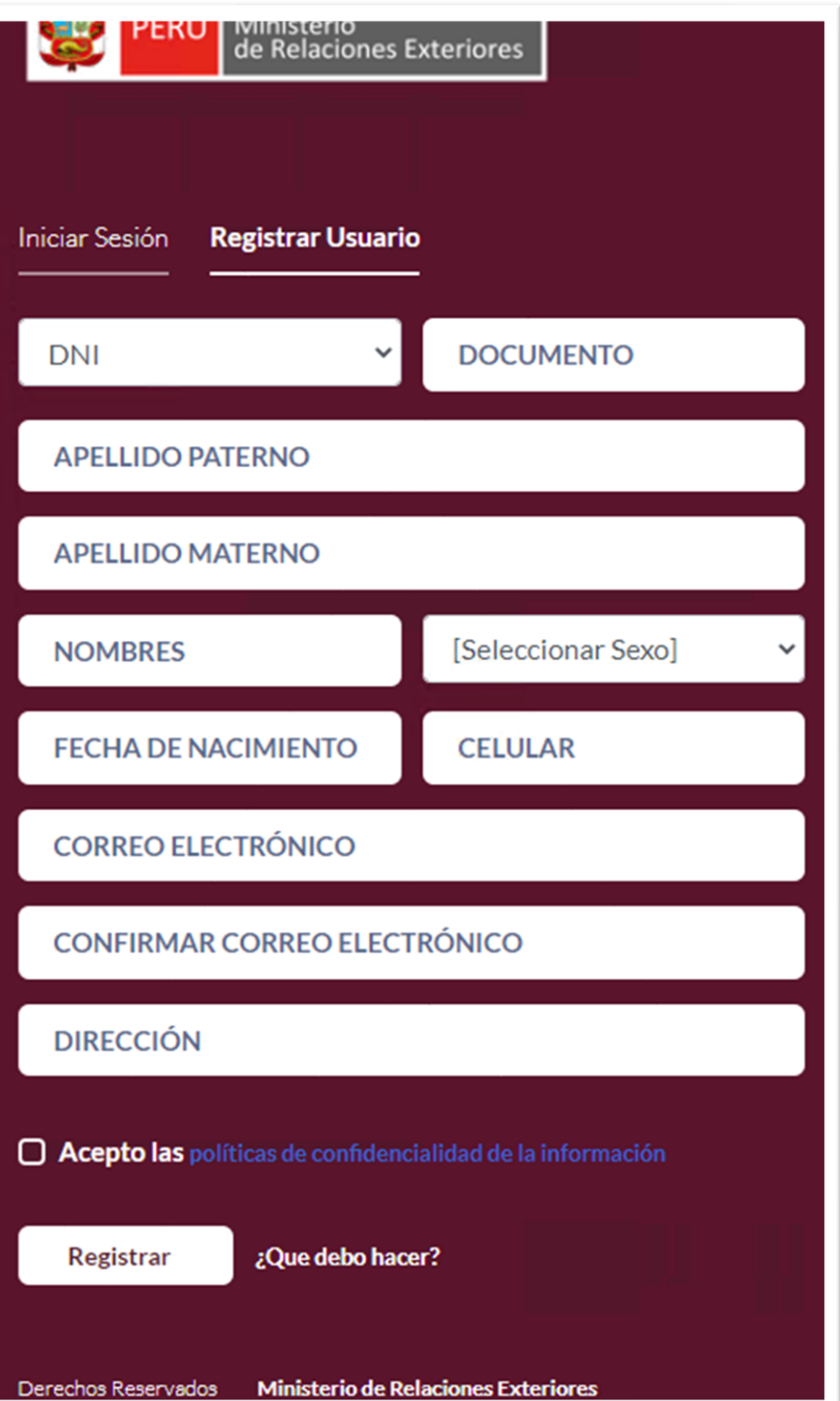

#### REGISTRO DE DATOS

Registrar los datos solicitados en la pantalla:

- Tipo de documento: En el caso de registrarse con DNI, los datos son validados con RENIEC.
- Número de documento, apellidos y nombres, fecha de nacimiento, numero de celular, correo electrónico y dirección.
- Luego de leer las políticas marcar la casilla de "Acepto las políticas de confidencialidad de la información.
- Finalmente dar clic en el botón "Registrar".

#### MENSAJE DE CONFIRMACIÓN

Finalmente, el sistema mostrará un mensaje de confirmación, indicando que se enviará un correo electrónico para confirmar el registro

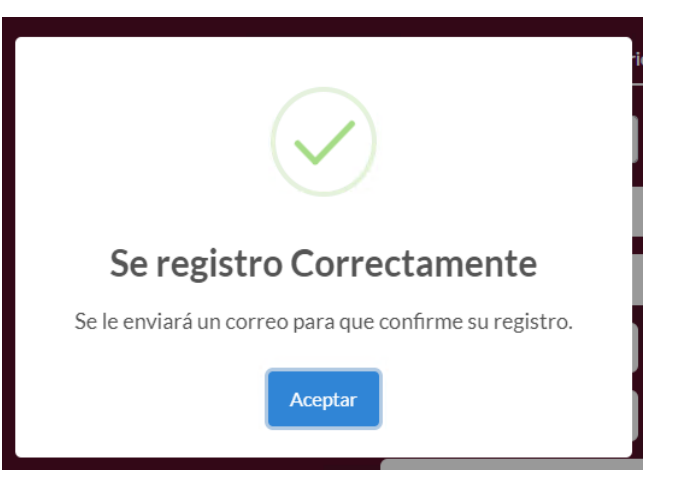

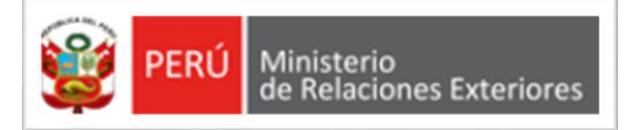

### **VALIDAR CORREO**

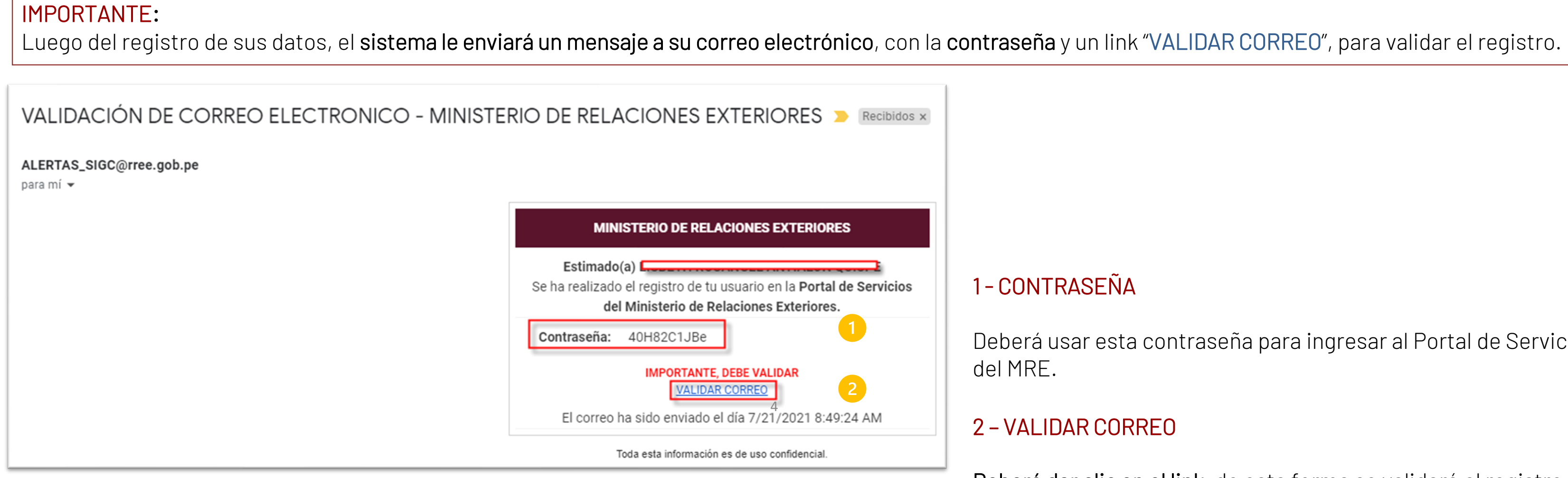

Deberá usar esta contraseña para ingresar al Portal de Servicios

### 2 – VALIDAR CORREO

Deberá dar clic en el link, de esta forma se validará el registro.

Nota: Previo al inicio de sesión, deberá contar con usuario y contraseña, para ellos debe ir a la opción "Registrar Usuario".

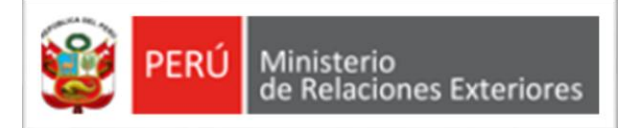

## **INICIAR SESIÓN**

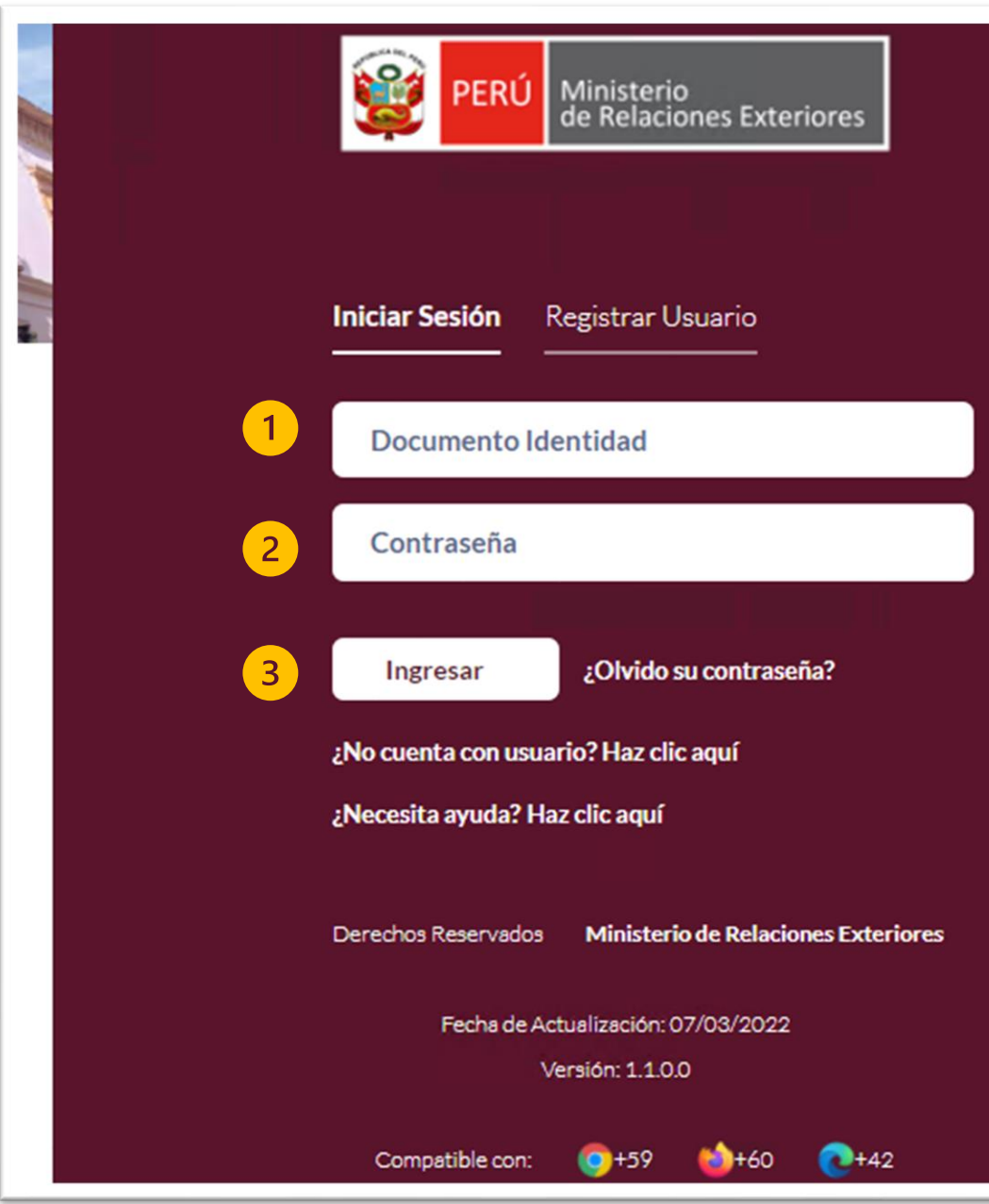

#### 1 - DOCUMENTO DE IDENTIDAD

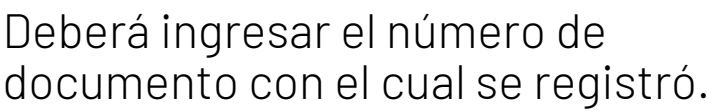

#### 2 - CONTRASEÑA

Dar clic en el botón "Ingresar" para acceder a las opciones de los servicios brindados en el Portal.

•Deberá ingresar la contraseña que el sistema ha enviado a su correo electrónico.

•NOTA: Se recomienda copiar la contraseña que se envió al correo electrónico. Luego pegar la contraseña en el campo "contraseña".

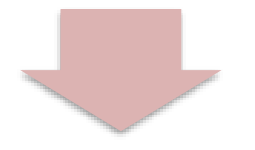

#### 3 – INGRESAR

5

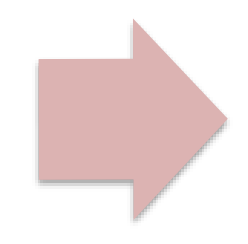

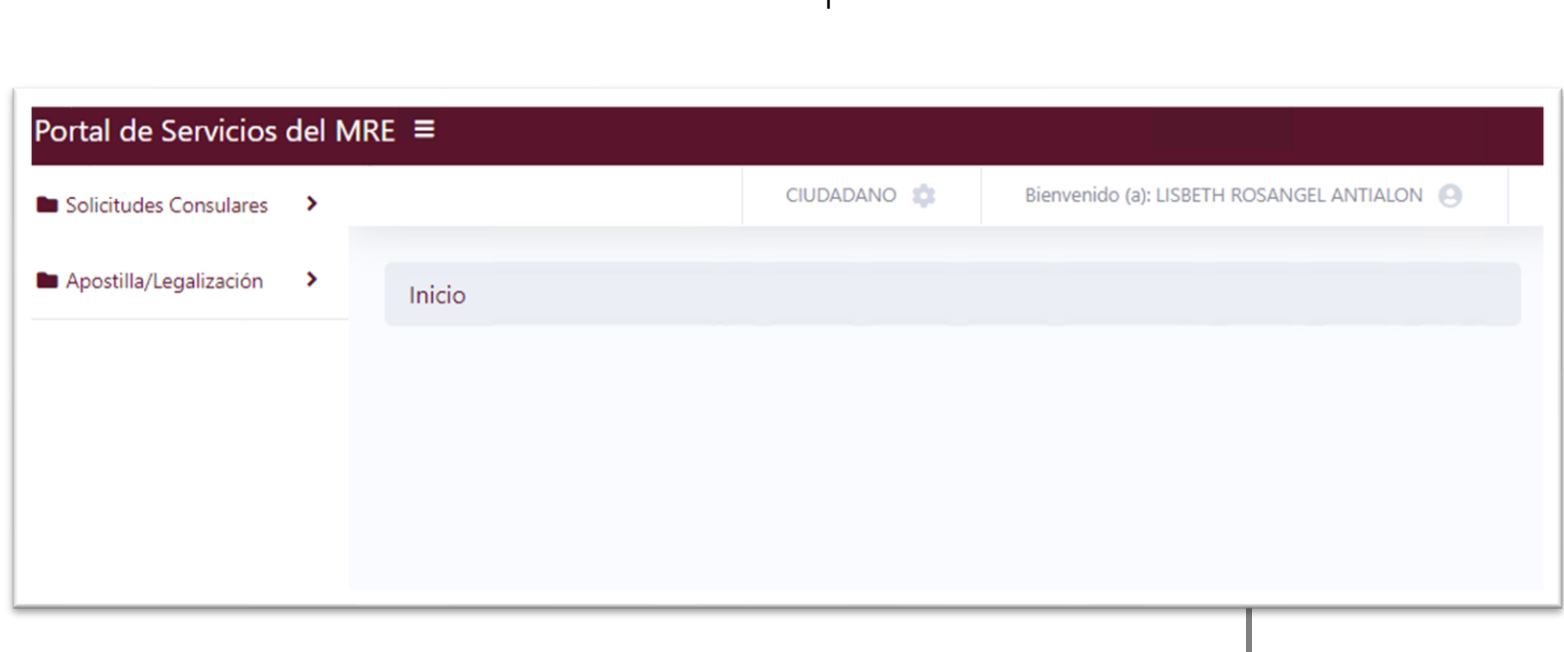

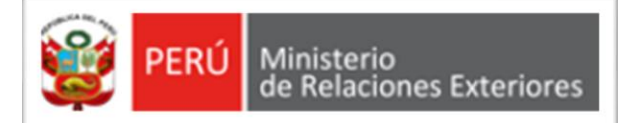

### **ACTUALIZAR DATOS**

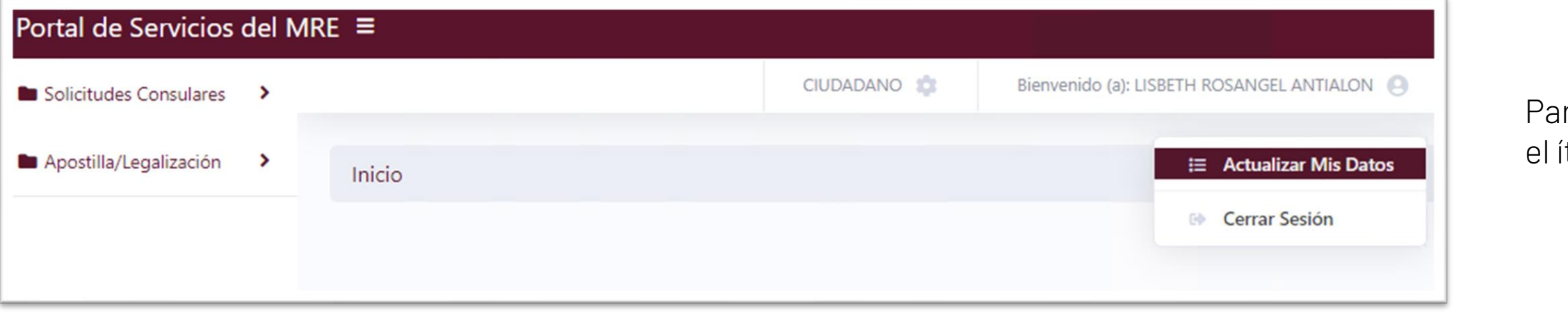

#### 1 – MIS DATOS PERSONALES

En esta sección el usuario podrá actualizar la información respecto a su residencia.

Luego de ingresar los datos, dar clic en el botón "Actualizar".

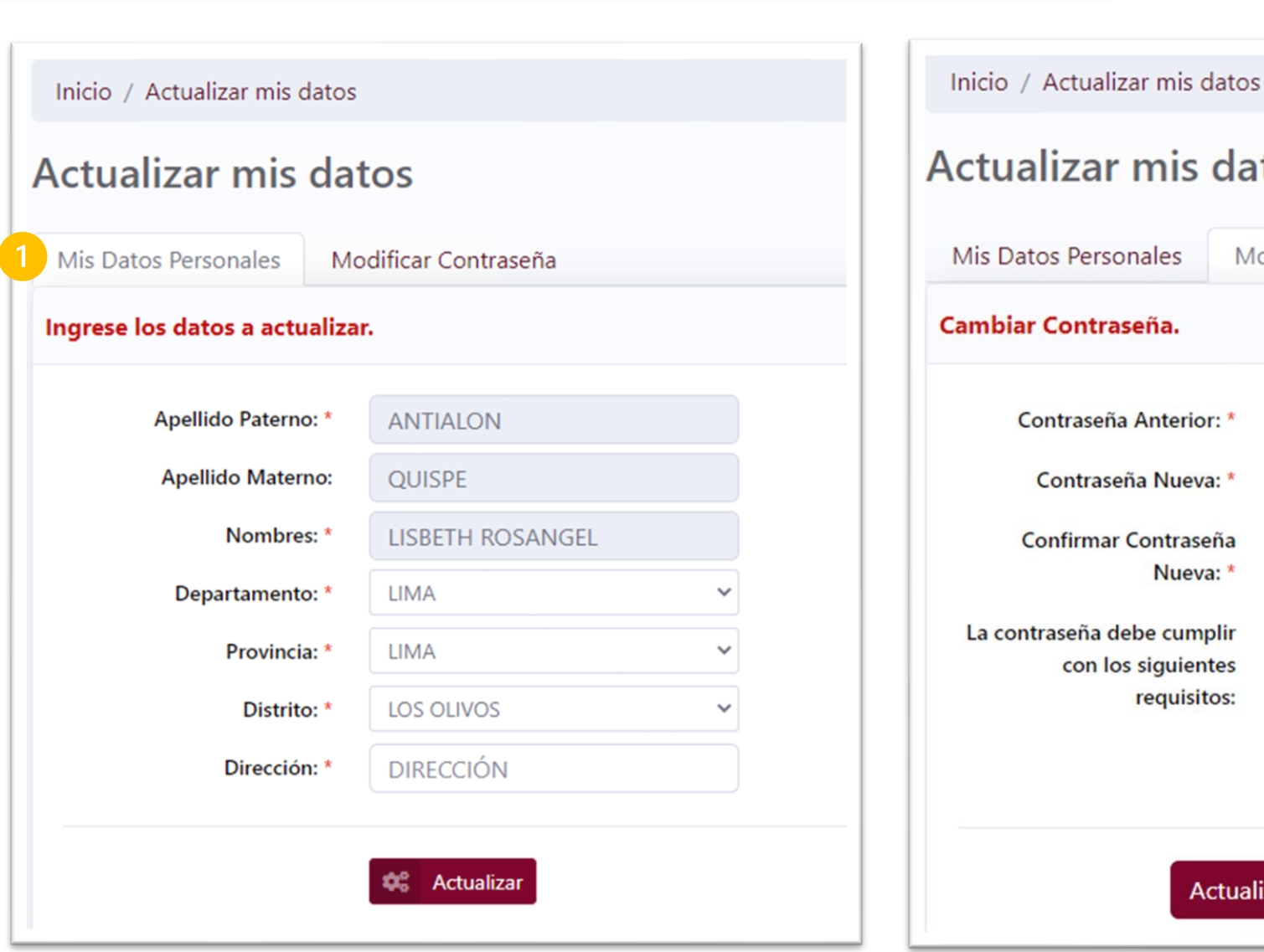

#### ra ingresar a las opciones, deberá dar clic en ítem "Actualizar Mis Datos".

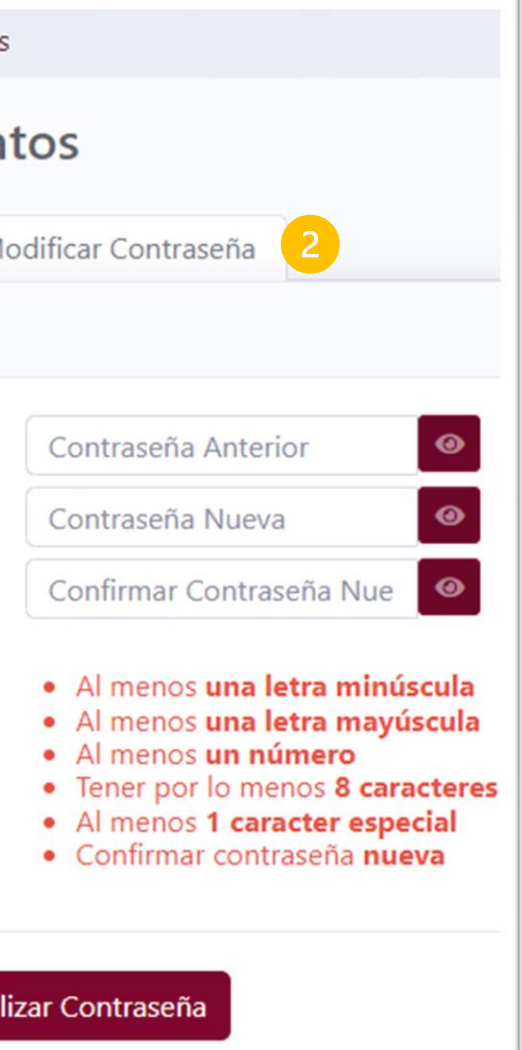

### 2 – MODIFICAR CONTRASEÑA

En esta sección el usuario podrá actualizar la contraseña.

Asegúrese de ingresar los datos requeridos y seguir las pautas para la creación de una contraseña segura.

Luego de ingresar los datos, dar clic en el botón "Actualizar Contraseña".

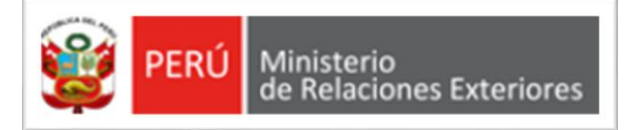

### **SERVICIOS BRINDADOS**

### 1 – MÓDULO – SOLICITUDES CONSULARES

Módulo donde podrá registrar la solicitud de verificación de Inscripción de Actas de nacimiento, matrimonio y/o defunciones registradas en una Oficina Consular peruana.

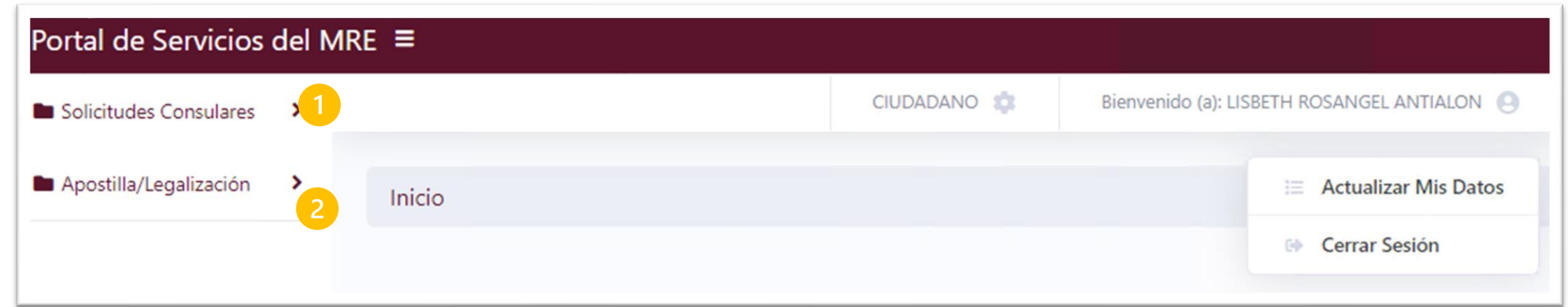

#### 2 – MÓDULO – APOSTILLA/LEGALIZACIÓN

Módulo donde podrá registrar su solicitud de Apostilla y Legalización digital de documentos de estudios emitidos por la SUNEDU.

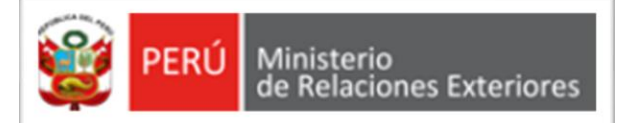

## **APOSTILLA /LEGALIZACIÓN**

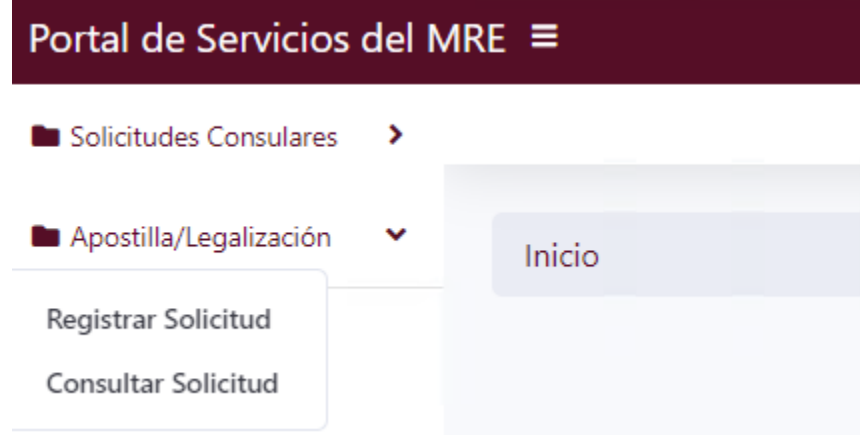

El módulo de "Apostilla / Legalización", cuenta con dos opciones:

- Registrar Solicitud: opción donde podrá registrar la solicitud de Apostilla y Legalización digital de documentos de estudio emitidos por la SUNEDU.
- Consultar Solicitud: opción donde podrá consultar el registro de sus solicitudes.

### **REGISTRAR SOLICITUD**

Al dar clic en la opción "Registrar Solicitud", el sistema le mostrará los siguientes mensajes que deberá leer: INFORMACIÓN IMPORTANTE y la DECLARACIÓN JURADA.

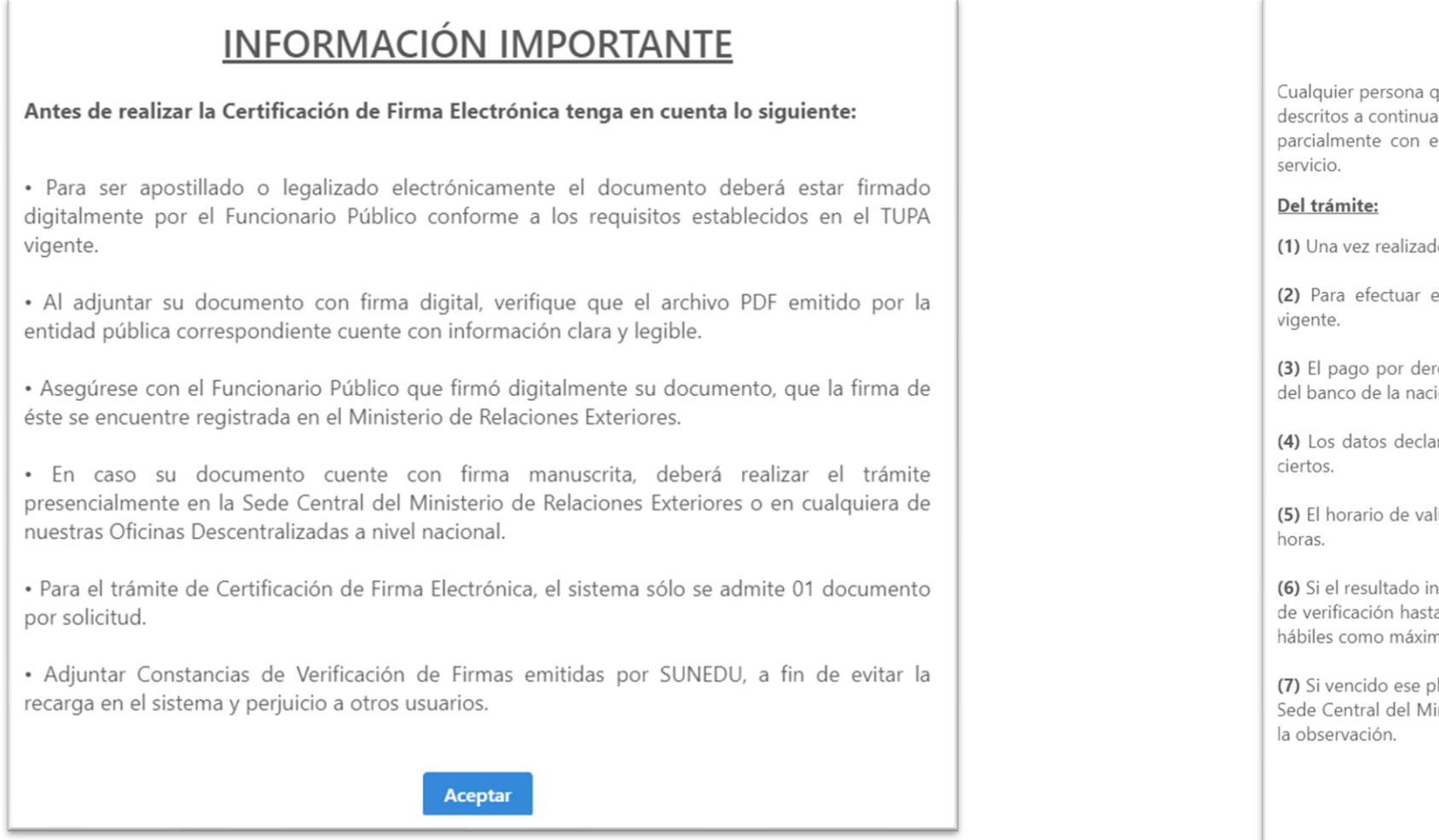

Cualquier persona que decida utilizar el presente servicio, acepta los términos y condiciones de uso descritos a continuación y se obliga a su cumplimiento. Si el usuario no estuviera de acuerdo total d parcialmente con estos términos y condiciones de uso, deberá abstenerse de usar el presente

(1) Una vez realizado el trámite, no podrá solicitarse su anulación y/o extornos del pago.

(2) Para efectuar el trámite, deberá cumplir con el pago establecido en el TUPA institucional

(3) El pago por derecho de trámite de Certificación Electrónica se realiza a través de la aplicación del banco de la nación PAGALO.PE.

(4) Los datos declarados por el usuario se encuentran sujetos a validación y se consideran como

(5) El horario de validación o procesamiento de solicitudes será de lunes a viernes de 08:30 a 16.00

(6) Si el resultado inicial de validación resulta "OBSERVADO", el trámite quedará sujeta a un proceso de verificación hasta la obtención de un resultado final que estará disponible dentro de los 03 días hábiles como máximo, a partir de la realización de trámite.

(7) Si vencido ese plazo, el estado del proceso continúa como "Observado", deberá presentarse a la Sede Central del Ministerio de Relaciones Exteriores o la Oficina Desconcentrada, a fin de subsanar

#### **DECLARACIÓN JURADA**

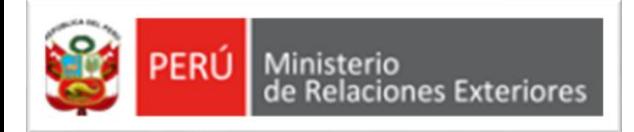

## **APOSTILLA /LEGALIZACIÓN - REGISTRAR SOLICITUD**

#### 1 - DATOS DE LA AUTORIDAD FIRMANTE

En esta pestaña, se deberá ingresar los datos respectivos de la autoridad firmante: apellidos, nombres, entidad, cargo y fecha de emisión del documento.

#### IMPORTANTE:

Los datos ingresados deben ser los que se muestran en el documento que adjuntará.

Luego de ingresar los datos, dar clic en el botón "Verificar".

De ingresar los datos correctos, el sistema le mostrará la siguiente pestaña "Datos del Documento".

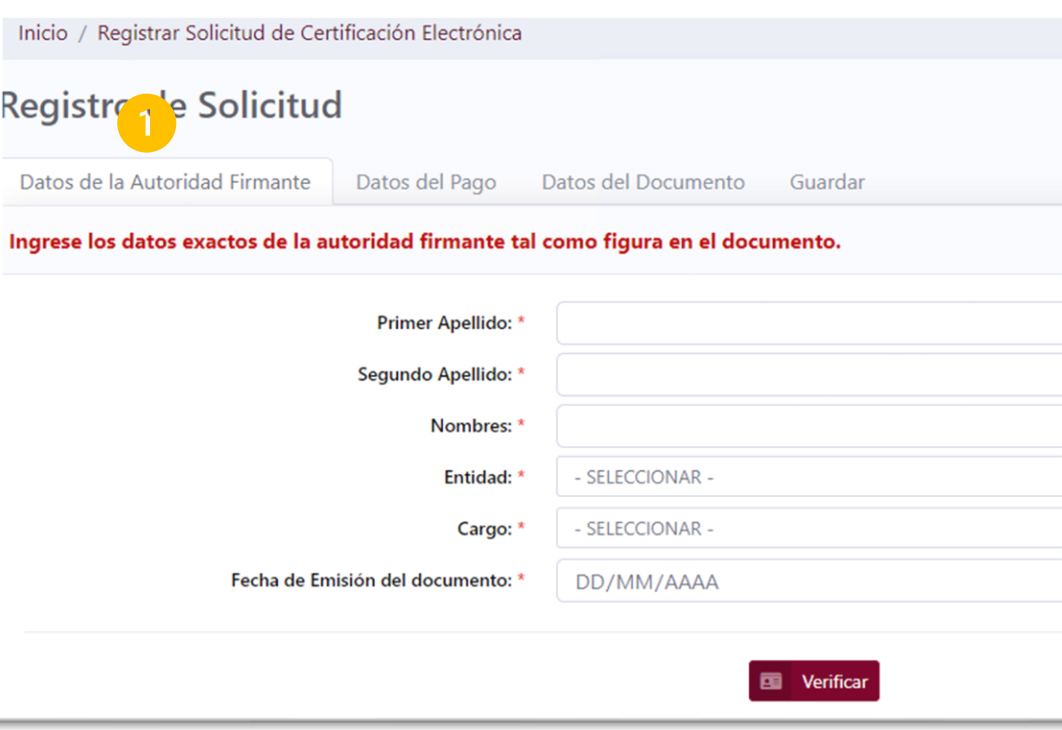

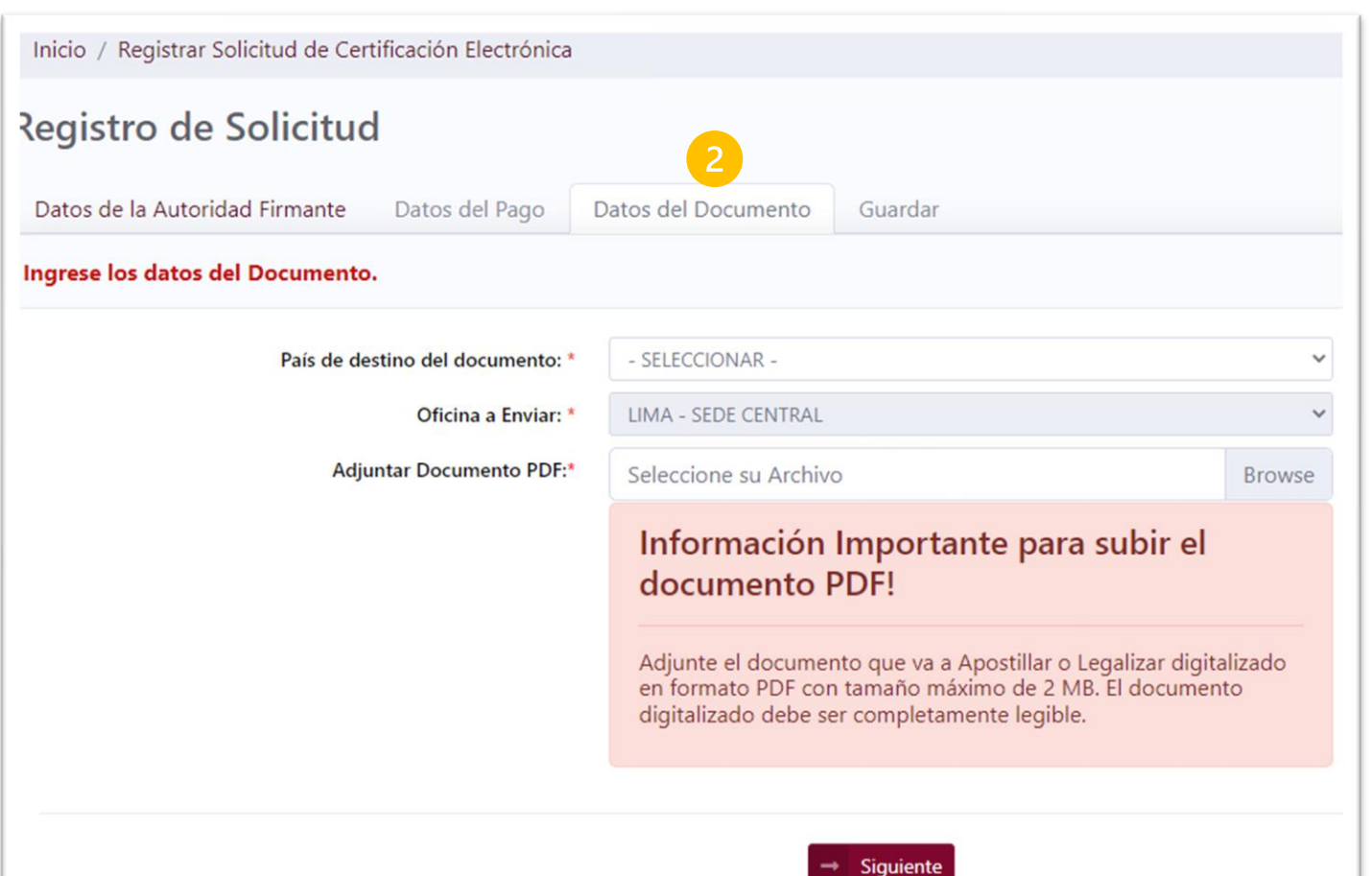

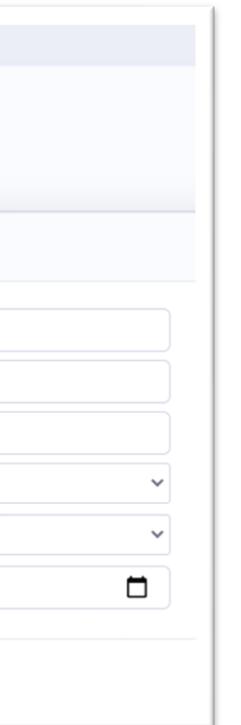

### 2 - DATOS DEL DOCUMENTO

En esta pestaña, se deberá ingresar lo siguiente:

- Seleccionar el país de destino del documento.
- Adjuntar el documento que se requiere "Apostillar o Legalizar".
- Luego dar clic en el botón "Siguiente".

#### 3 - GUARDAR LOS DATOS DE LA SOLICITUD

En esta pestaña, deberá dar clic en el botón "Grabar".

el sistema mostrará un mensaje de confirmación del registro de la solicitud y el tiempo de atención de la solicitud.

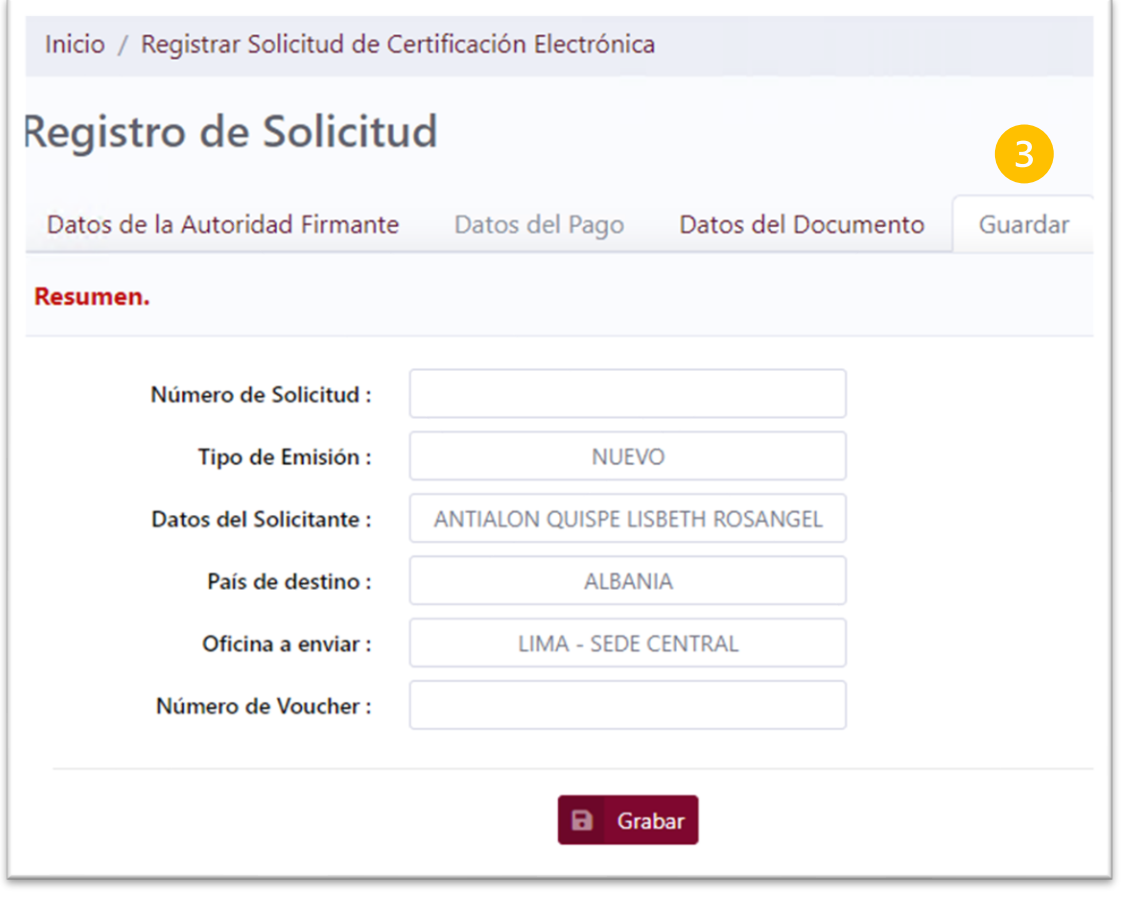

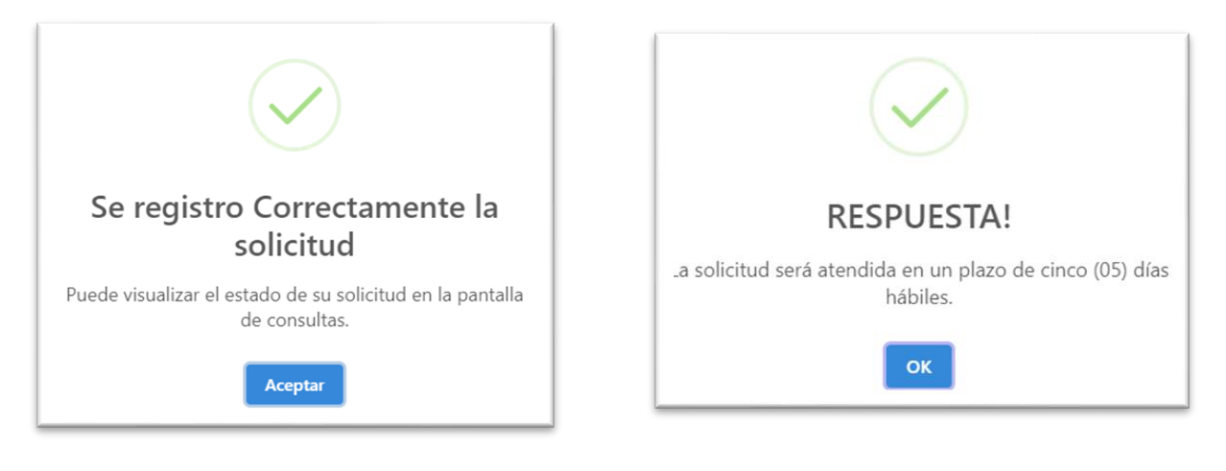

Al dar clic en el botón "Imprimir" se descarga un cargo del "Reporte de Solicitud de Certificación Electrónica".

Número de Solicitud Tipo de Emisión

: 2022000013

: NUEVO

#### REPORTE DE SOLICITUD DE CERTIFICACIÓN ELECTRÓNICA Solicitud en Línea

Su solicitud de Certificación se registró exitosamente, conserve este reporte para consultar rerificar el estado del trámite. La solicitud será atendida en cinco (05) días habiles. Puede consultar el estado de su trámite en las opciones de busqueda.

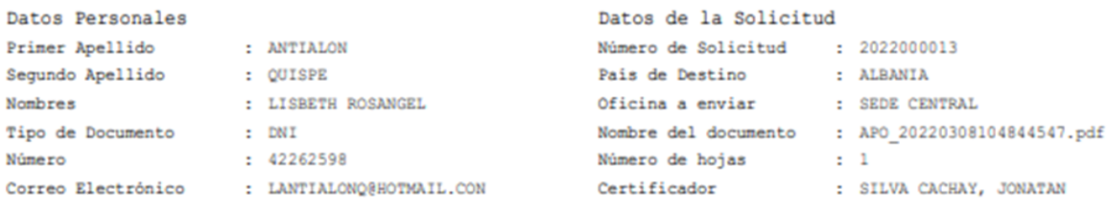

El sistema mostrará el número de solicitud, con ello la solicitud ha sido enviada al certificador respectivo. Además se muestran los botones "Imprimir" y "Nuevo".

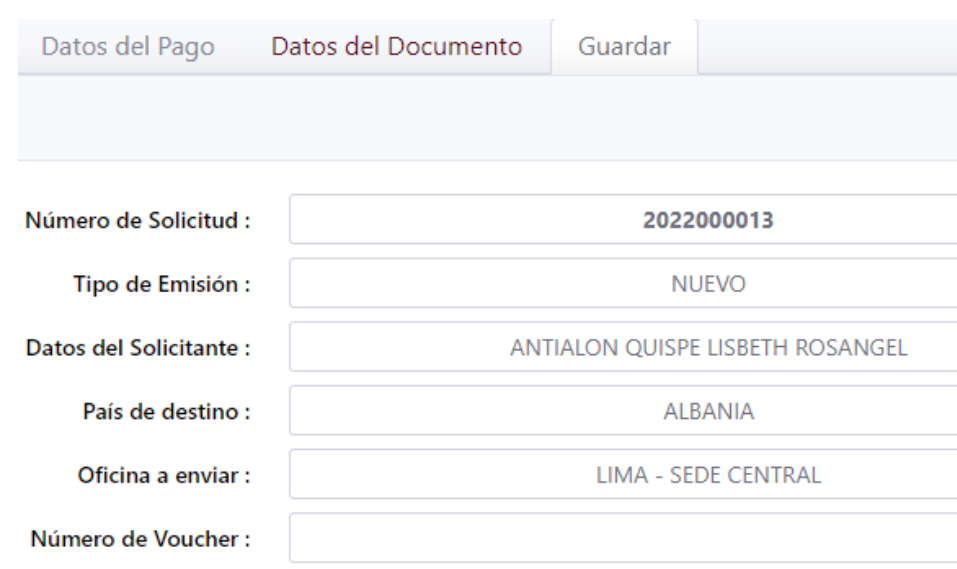

**B** Imprimir **Nuevo** 

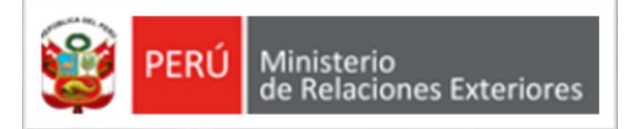

## **APOSTILLA /LEGALIZACIÓN - REGISTRAR SOLICITUD**

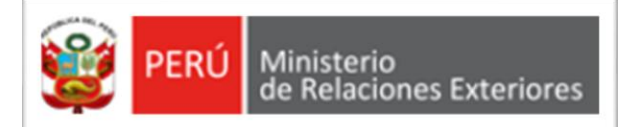

## **APOSTILLA /LEGALIZACIÓN - CONSULTAR SOLICITUD**

- Podrá realizar la búsqueda por "Rango de fecha" o ingresando el "Número de Solicitud" .
- Luego, deberá dar clic en el botón "Buscar Solicitud".
- En la sección inferior se mostrará el resultado de la búsqueda, cada registró contará con la opción de imprimir el "Reporte de Solicitud de Certificación Electrónica" o "Descargar el documento certificado".

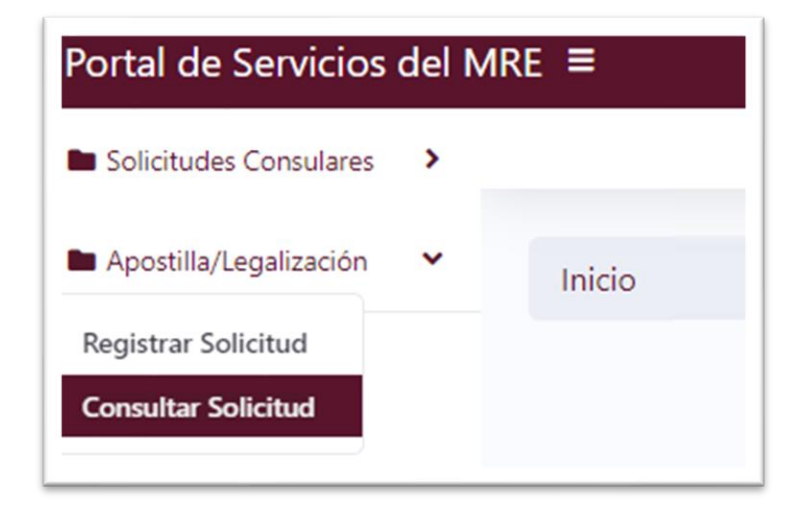

### **Consultar de Solicitud**

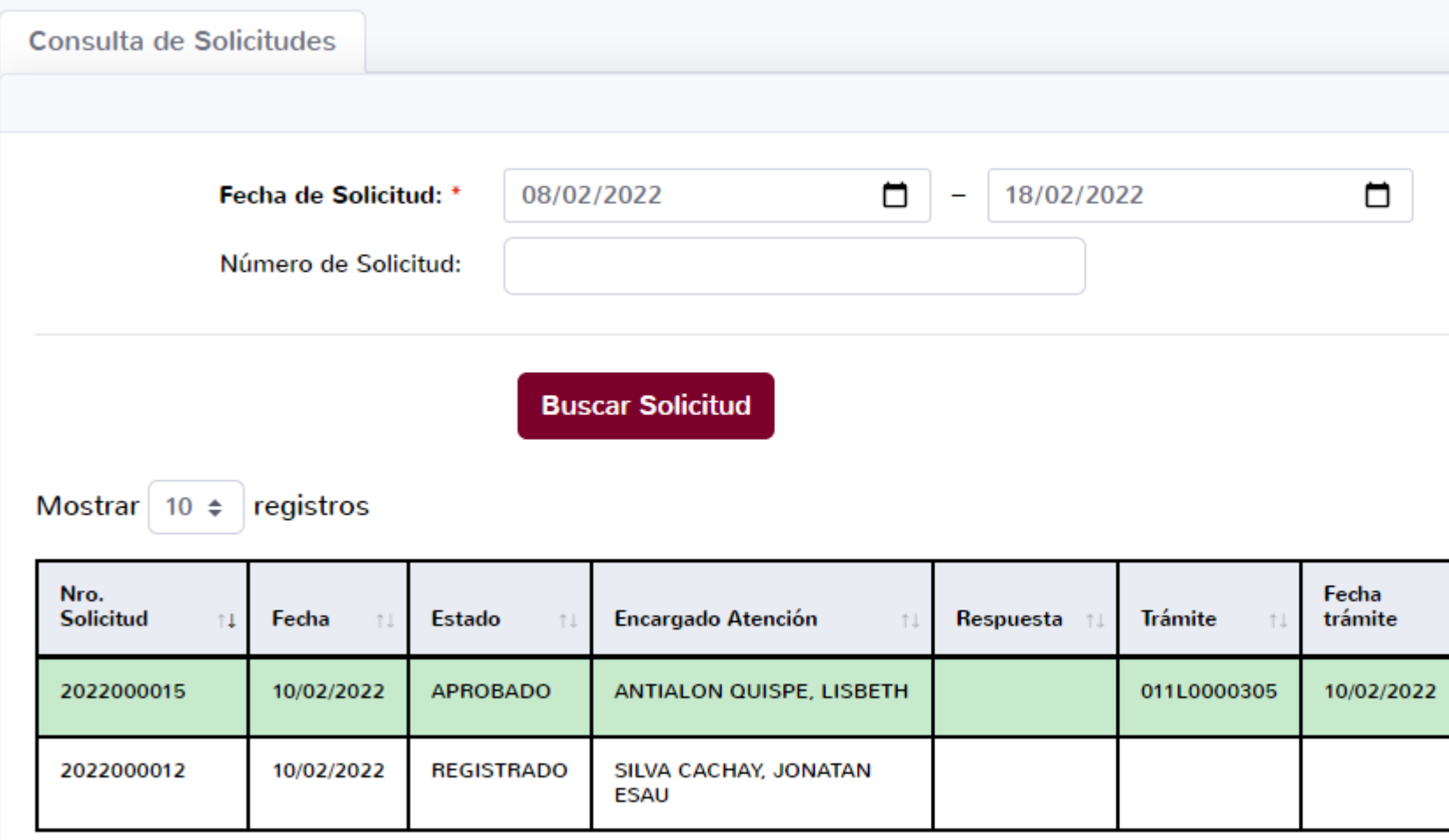

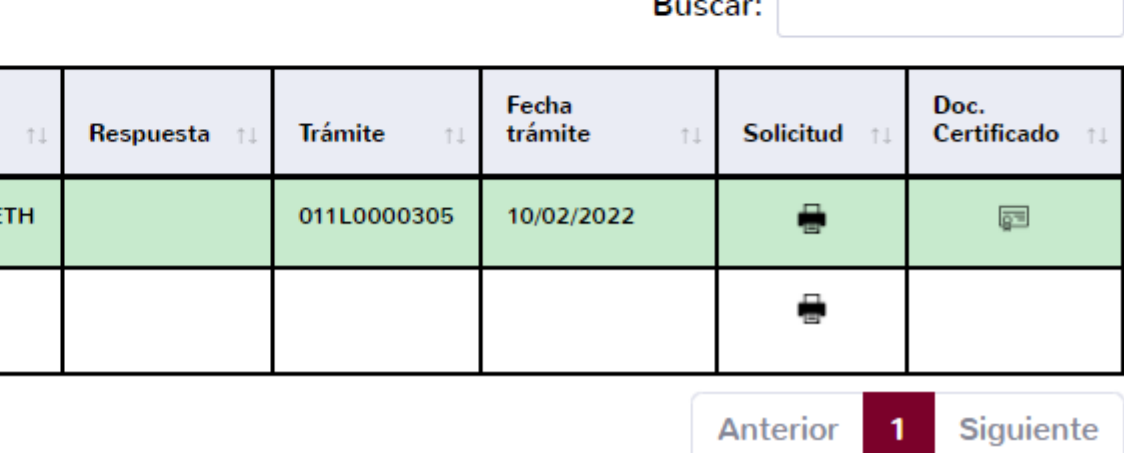

En esta opción podrá realizar la consulta de la solicitud ingresada.

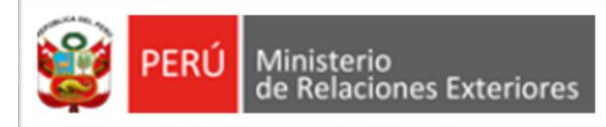

## **APOSTILLA /LEGALIZACIÓN - DESCARGA DEL DOCUMENTO CERTIFICADO**

El ciudadano podrá descargar el documento **·** Dar clic en el icono "Descargar documento". cuando reciba una notificación al correo electrónico.

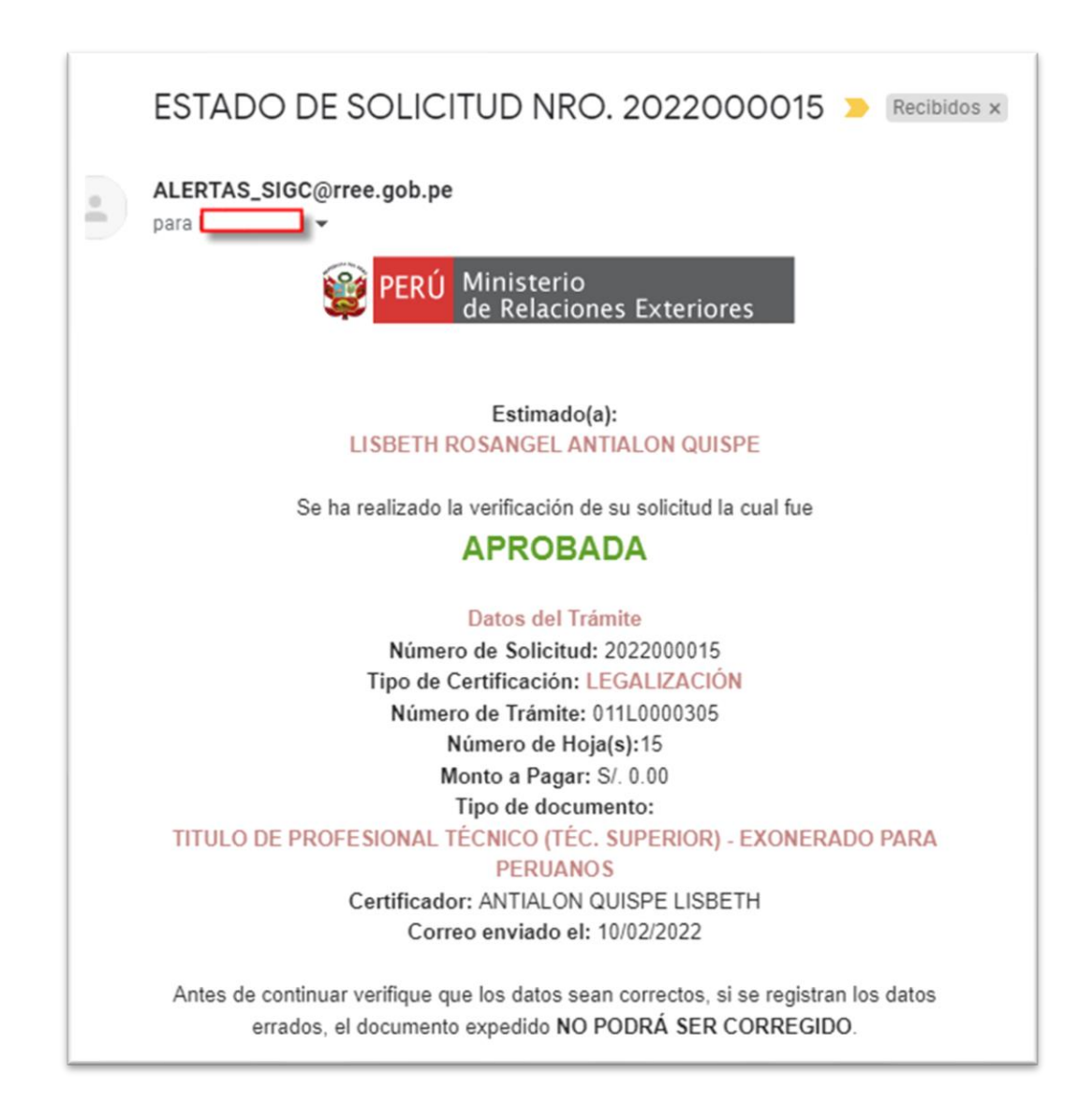

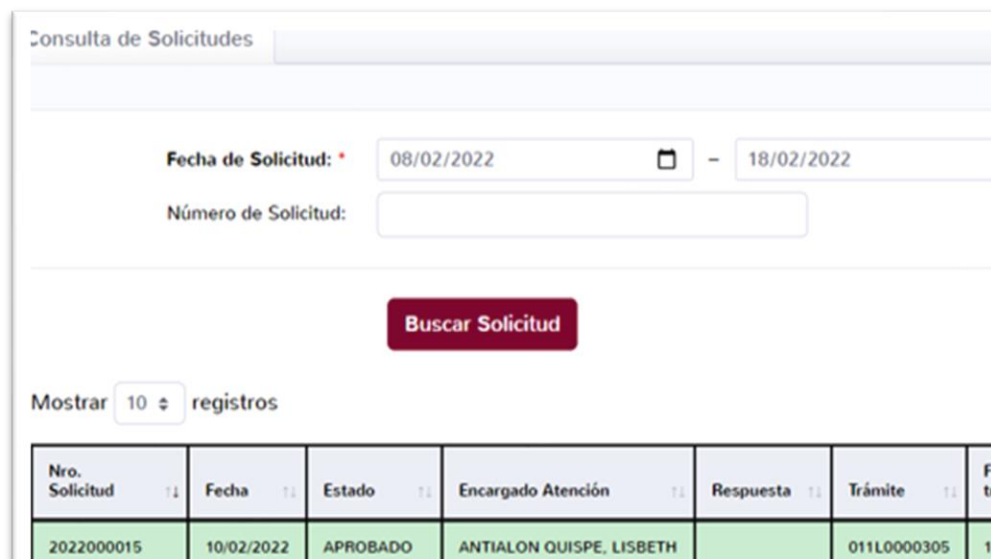

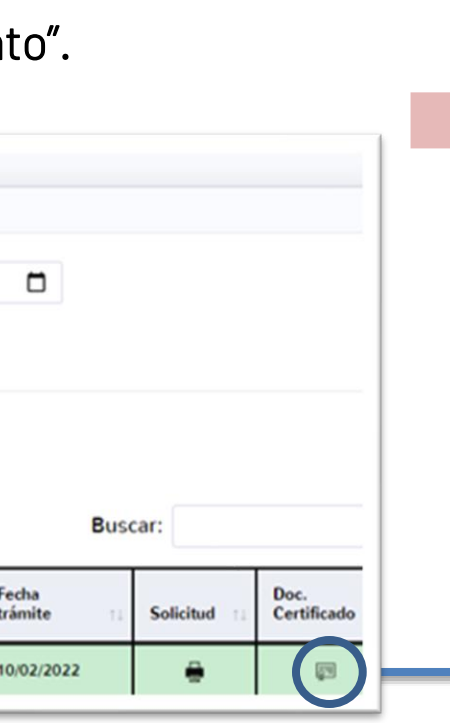

• Finalmente, el sistema mostrará la descarga del documento firmado y apostillado.

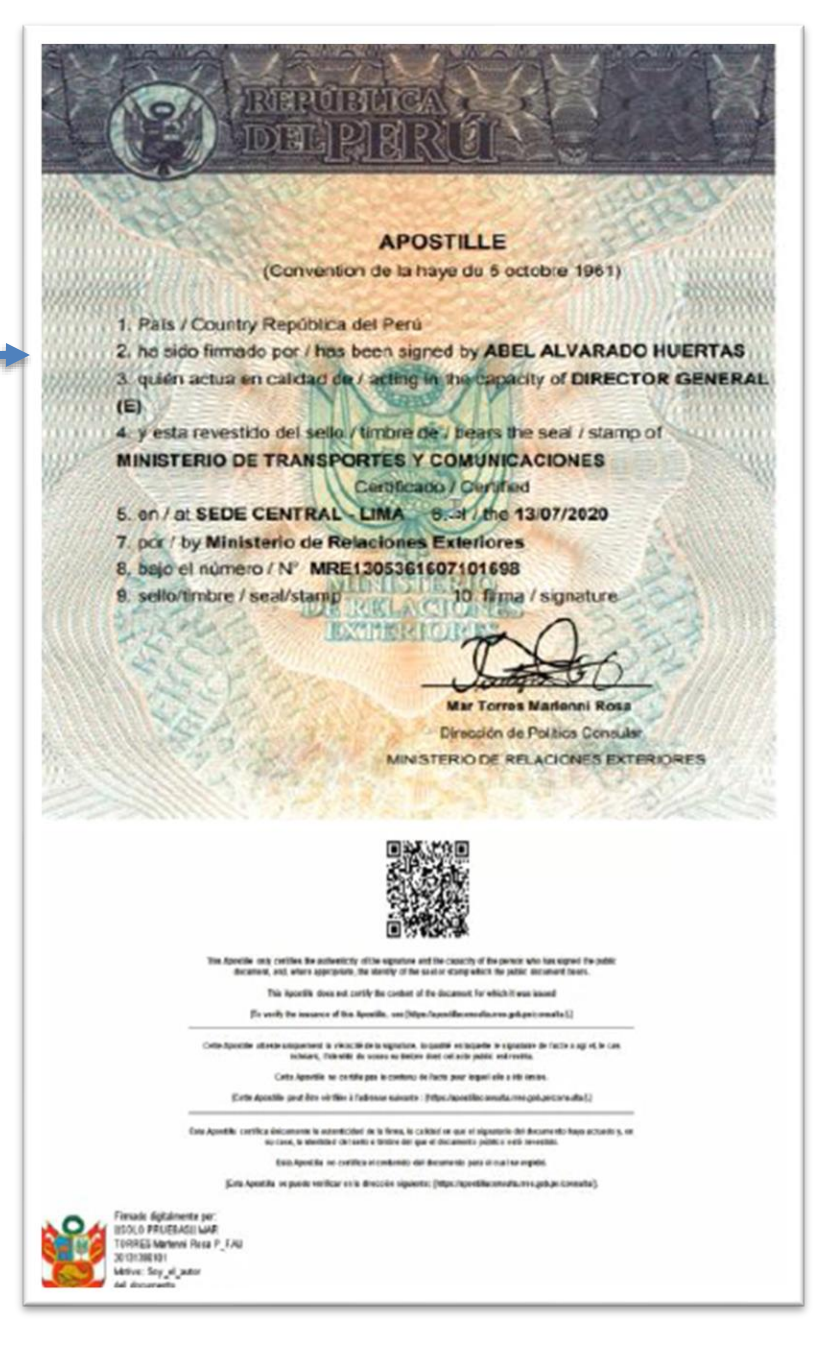